## **PRIJAVA U SUSTAV**

Prijava na sustav Školarac vrši se pomoću Google računa dodijeljenih u domeni "sum". Prilikom prijave potrebno je kliknuti na gumb "Google" te se (ukoliko već niste prijavljeni) prijaviti s vašim korisničkim imenom i lozinkom nakon čega ćete biti preusmjereni na početnu stranicu sustava. Ukoliko se ne prijavljujete prvi put, moguće je da je vaša prijava upamćena. U tom slučaju, nakon klika na gumb "Google", potrebno je samo kliknuti na željeni korisnički račun.

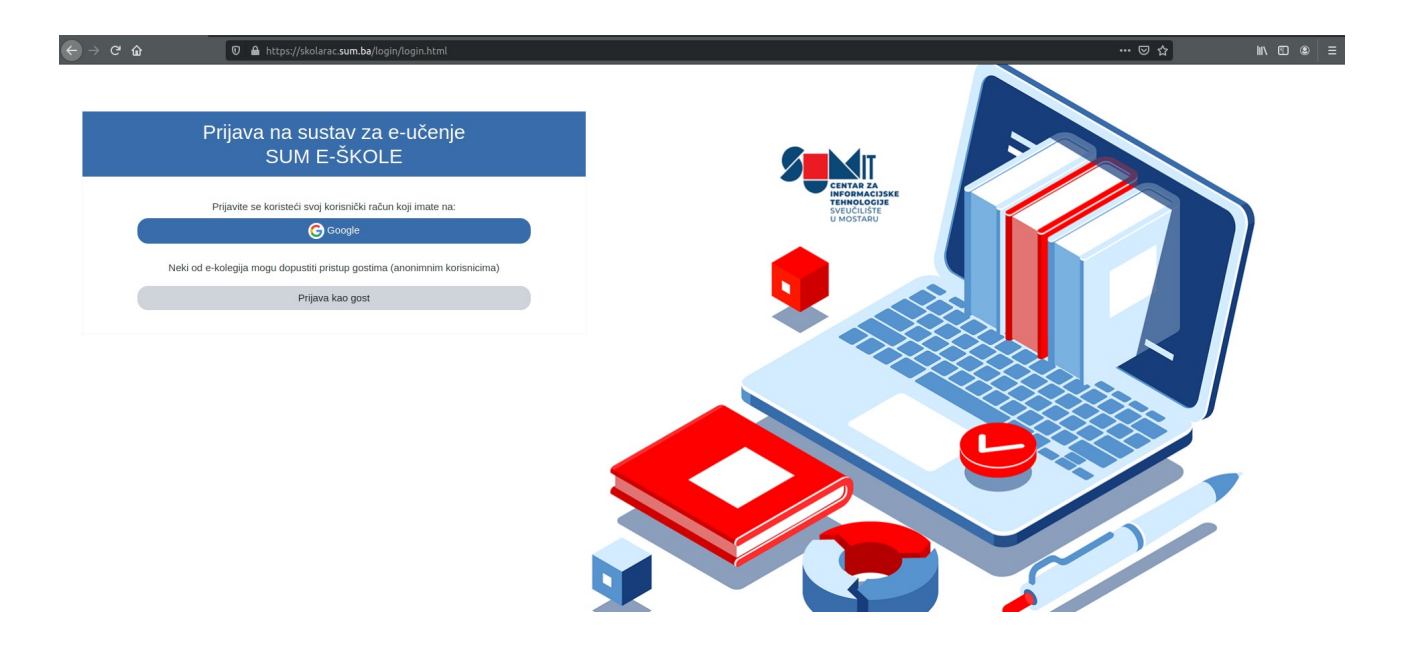

Početna stranica sustava Školarac prikazuje kategorije u sustavu. Najviša razina u sustavu je županija, a najniža je razred. Svi predmeti u sustavu moraju biti smješteni u kategoriju razreda.

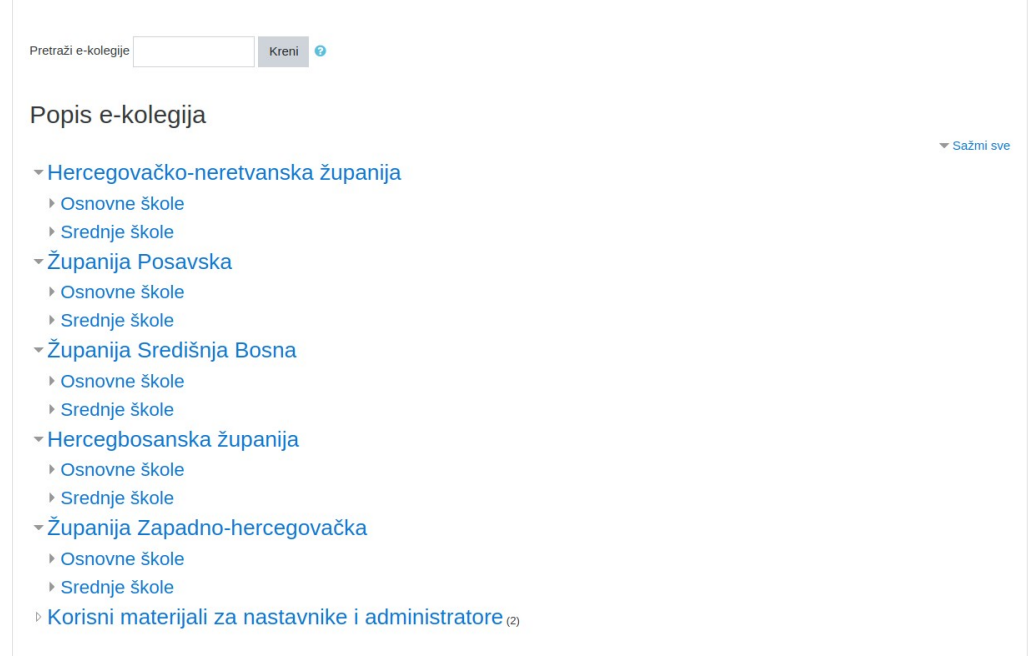

## **KREIRANJE KOLEGIJA**

Kako bi uspješno kreirali kolegij ili odobrili zahtjev za kreiranje kolegija, potrebno je se pozicionirati u ispravnu kategoriju. Nakon ispravnog pozicioniranja, ispod kategorija ili kolegija, vidjeti ćete gumbe za dodavanje i odobravanje kolegija.

> Dodajte novi e-kolegij Zahtjevi za otvaranje e-kolegija na čekanju

Pri dodavanju kolegija, nužno je napisati naziv i kraticu. Kratica mora biti jedinstvena u sustavu i može se sastojati od slova i brojeva. Važno je paziti na kategoriju kolegija koja se nalazi odmah ispod naziva i kratice. Kategorija kolegija mora odgovarati sljedećem formatu: Županija / Osnovna ili srednja škola / Naziv škole / Razred

Nakon odabira kategorije dovoljno je kliknuti na gumb "Pohrani i vrati se" na dnu stranice.

## **ODOBRAVANJE ZAHTJEVA ZA KREIRANJE E-KOLEGIJA**

Za odobravanje zahtjeva za kreiranje e-kolegija opet je potrebno odabrati ispravnu kategoriju te kliknuti na gumb "Zahtjevi za otvaranje e-kolegija na čekanju". Ukoliko nema novih zahtjeva, gumb će izgledati kao na slici iznad, te klik na njega neće biti moguć.

U idućem prozoru prikazati će se lista zahtjeva. Pored svakog zahtjeva će biti dostupni gumbi pomoću kojih se kolegij može prihvatiti ili odbaciti.

Ponovno, važno je da zahtjev za otvaranjem kolegija isti smješta u kategoriju razreda. Ukoliko je zahtjev ispravan, dovoljno je kliknuti na gumb za prihvaćanje kolegija te izbor potvrditi u sljedećem prozoru.

Ukoliko zahtjev iz nekog razloga nije ispravan, potrebno ga je odbaciti, te u idućem prozoru navesti razlog.